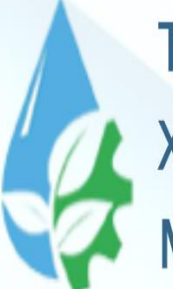

**TOSHKENT IRRIGATSIYA VA QISHLOQ** XO'JALIGINI MEXANIZATSIYALASH **MUHANDISLARI INSTITUTI** 

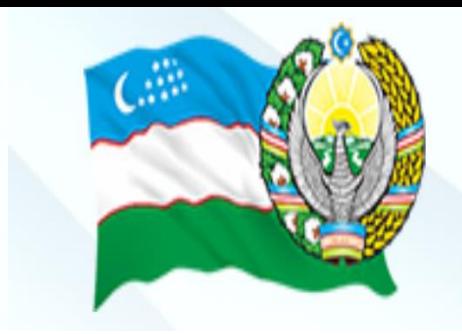

**Предмет:**

Информационные технологии и математическое моделирование процессов

#### **Интерфейс программы MathCAD. Функции. Графика ТЕМА 01**

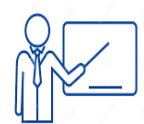

Айнакулов Шарафидин Абдужалилович

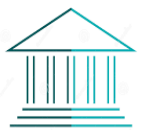

Старший преподаватель кафедры «Информационные технологии»

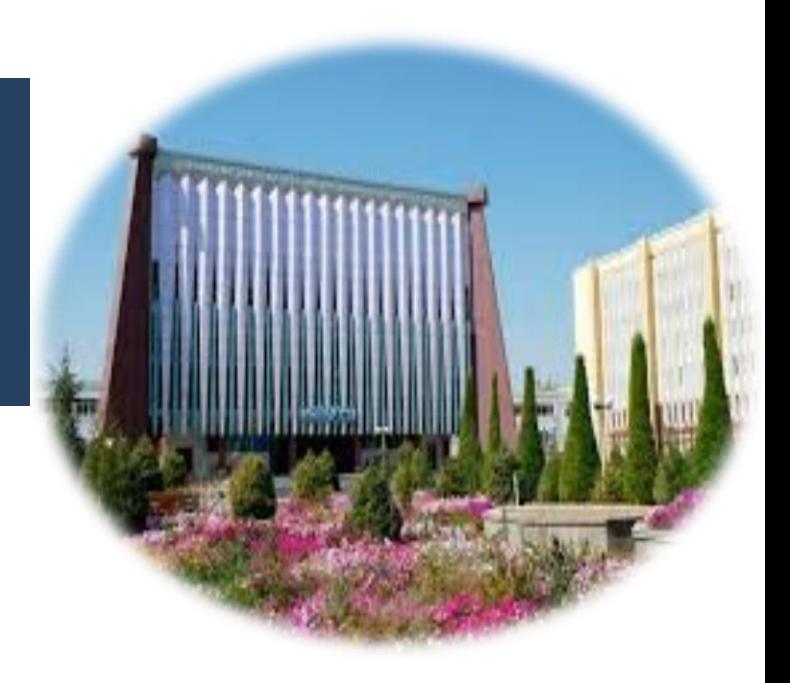

# **План:**

- **1. Интерфейс визуальной среды математического моделирования MathCAD.**
- **2. Функции.**
- **3. Графика.**

**1. Интерфейс визуальной среды математического моделирования MathCAD.** Mathcad является визуальной средой математических вычислений, позволяющей проводить разнообразные научные и инженерные расчеты, начиная от элементарной арифметики и заканчивая сложными реализациями численных методов. Mathcad был создан Алленом Раздовым из Массачусетского технологического института (MIT).

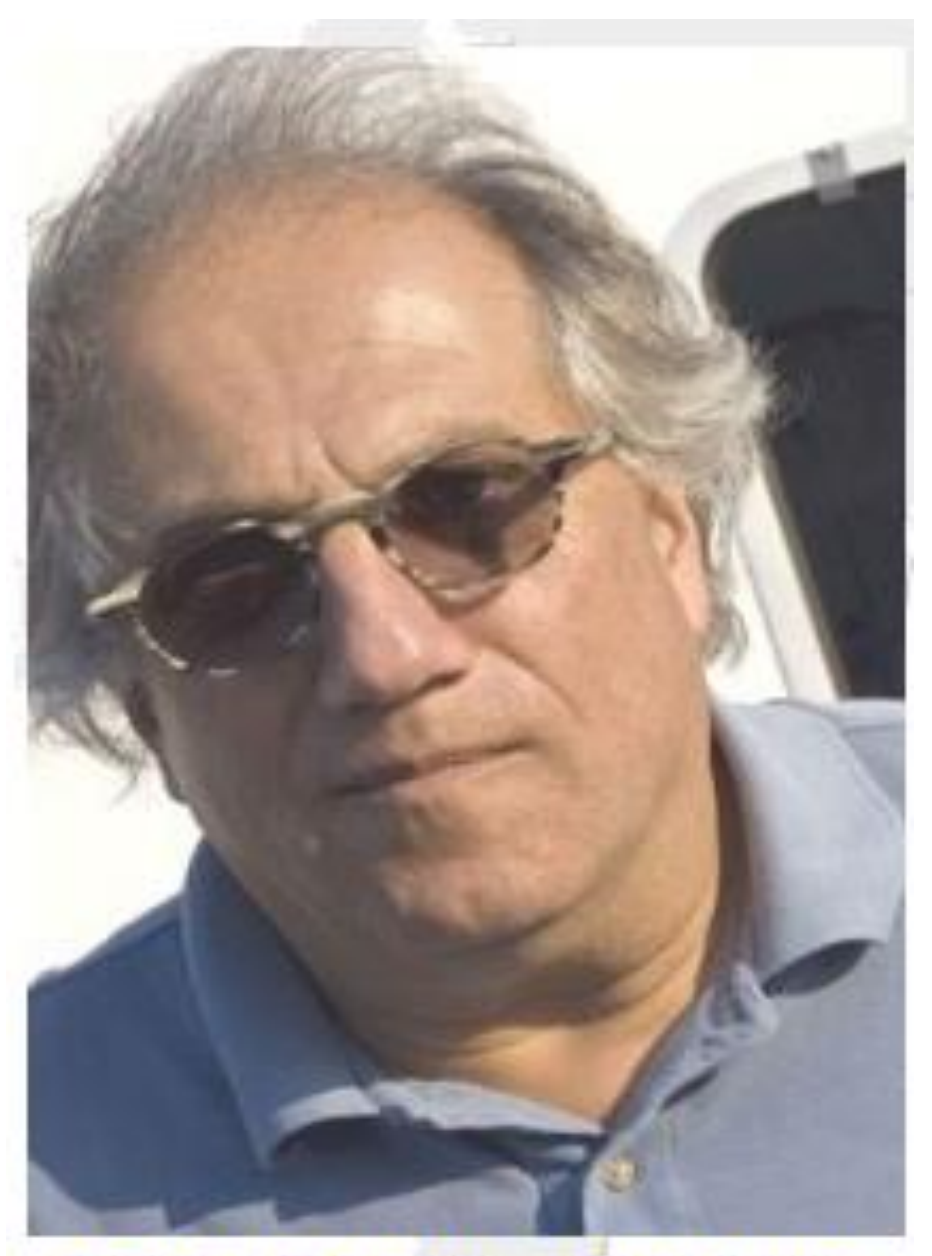

Аллен Раздов - создатель

интерфейс. Для ввода формул и данных можно использовать как клавиатуру, так и специальные панели инструментов. Mathcad содержит сотни операторов и встроенных функций для решения различных задач. Программа позволяет выполнять численные и символьные вычисления, производить операции с скалярными величинами, векторами и матрицами, автоматически переводить одни единицы измерения в другие.

Mathcad имеет простой для использования

Среди возможностей Mathcad можно выделить:

- Решение дифференциальных уравнений;
- Построение двумерных и трёхмерных графиков функций;
- Использование греческого алфавита;
- Выполнение вычислений в символьном режиме;
- Выполнение операций с векторами и матрицами;
- Аппроксимация кривых;
- Поиск корней многочленов и функций;
- Проведение статистических расчётов и работа с распределением вероятностей;
- Поиск собственных чисел и векторов;
- Вычисления с единицами измерения;
- Интеграция с САПР системами.

Основное отличие Mathcad от аналогичных программ - это графический режим ввода выражений. Окно программы имеет следующий вид:

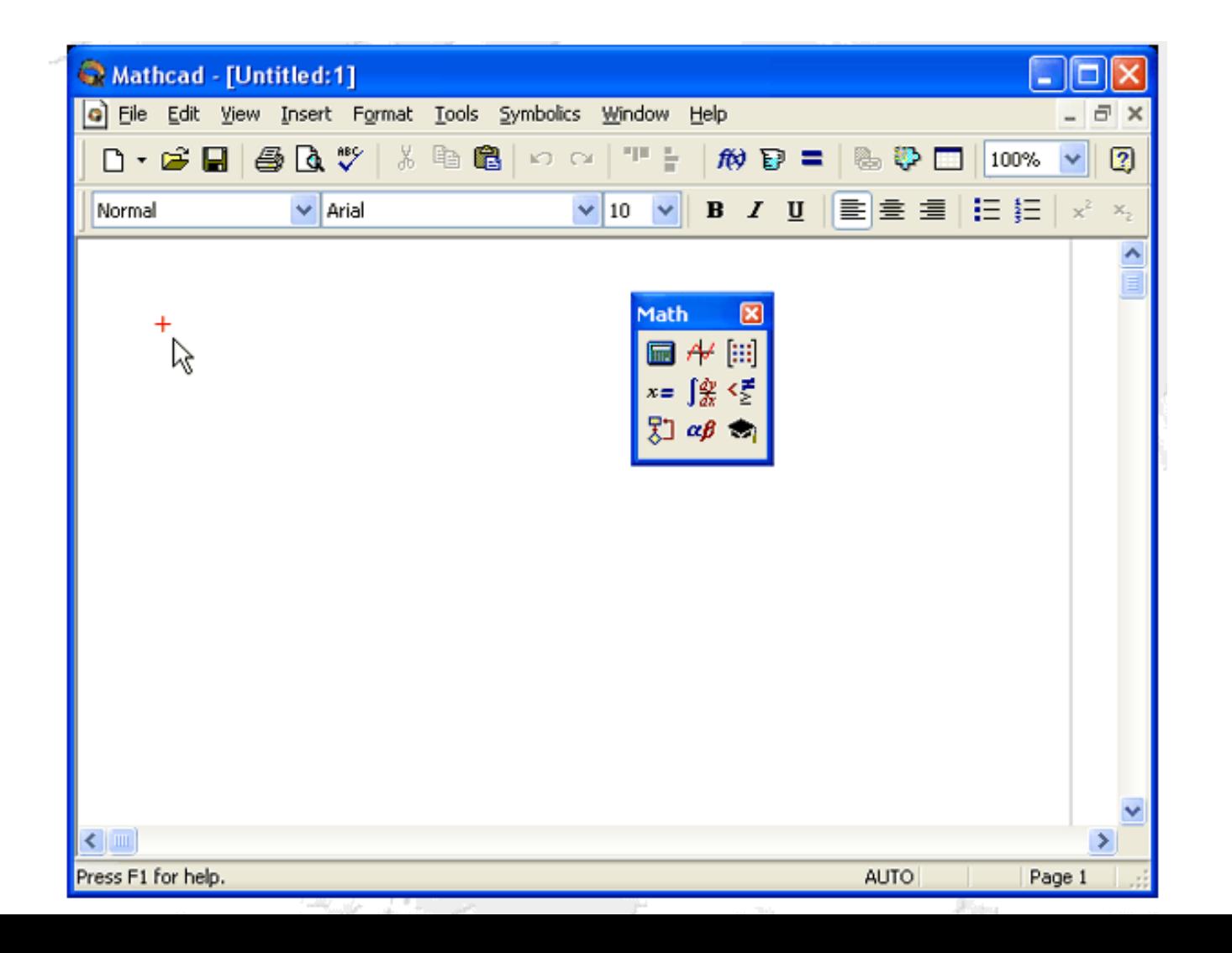

- В Mathcad интерфейс пользователя аналогично с другими приложениями Windows. Его составные части:
- 1. Строка загаловка;
- 2. Строка меню;
- 3. Панели инструментов Стандартная, Форматирование, Ресурсы и Элементы управления;
- 4. Панель инструментов Math и доступные через
- нее дополнительные математические панели инструментов;
- 5. Рабочая область;
- 6. Строка состояния .

Строка меню располагается в самой верхней части окна Mathcad. Она содержит девять заголовков:

File (Файл) — команды, связанные с созданием, открытием, сохранением, пересылкой по электронной почте и распечаткой на принтере файлов с документами;

Edit (Правка) — команды, относящиеся к правке текста (копирование, вставка, удаление фрагментов и т. п.);

View (Вид) — команды, управляющие внешним видом документа в окне редактора Mathcad, а также команды, создающие файлы анимации;

Insert (Вставка) — команды вставки различных объектов в документы; Format (Формат) — команды форматирования текста, формул и графиков; Tools (Инструменты) — команды управления вычислительным процессом

и дополнительными возможностями;

Symbolics (Символика) — команды символьных вычислений;

Window (Окно) — команды управления расположением окон с различными документами на экране;

Help (Справка) — команды вызова справочной информации, сведений о версии программы, а также доступа к ресурсам и электронным книгам.

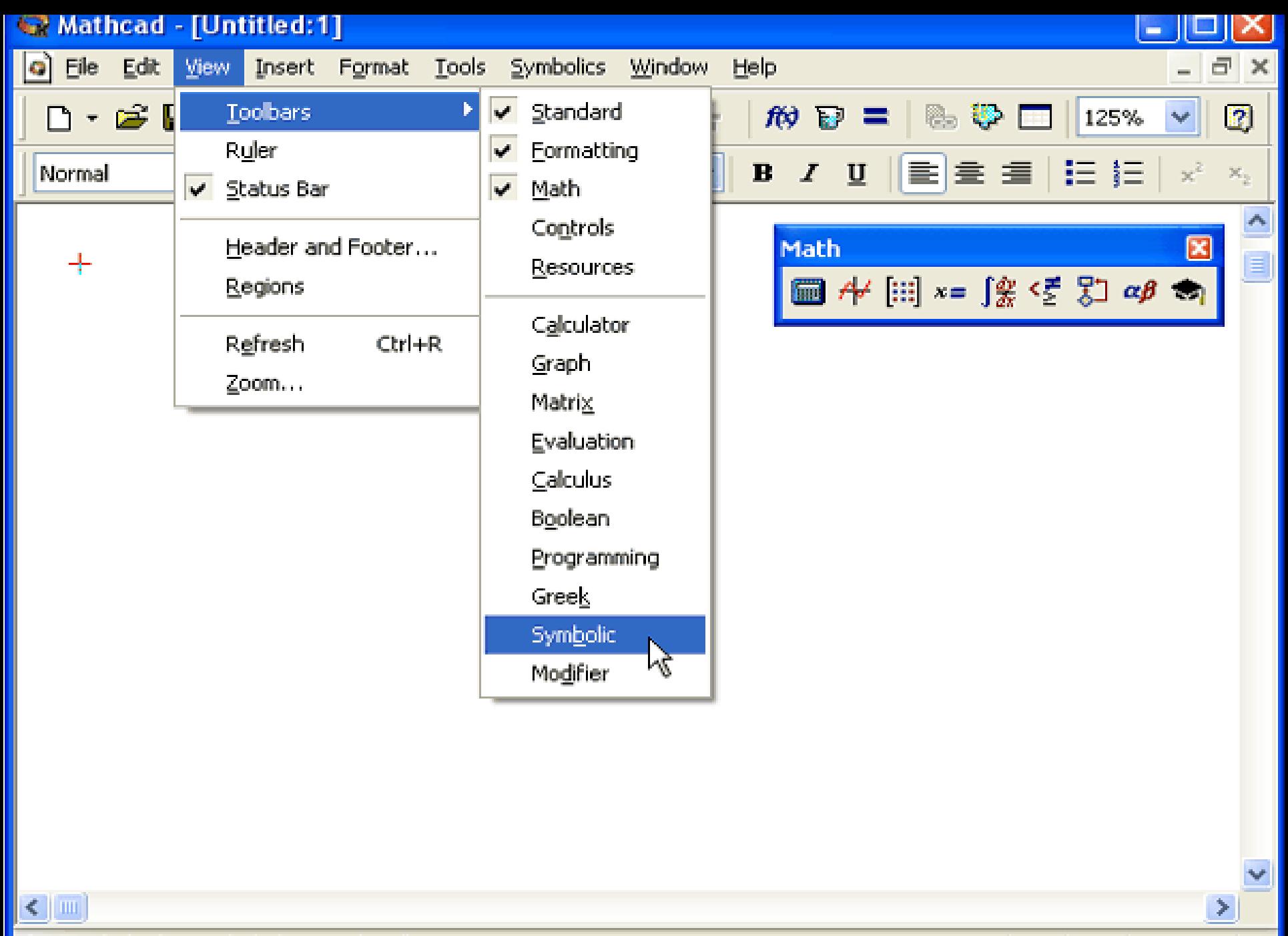

Show or hide the symbolic keyword toolbar

**AUTO** NUM Page 1

Панели инструментов служат для быстрого выполнения часто применяемых команд. Окно Mathcad, содержит четыре основные панели инструментов, расположенные непосредственно под строкой меню. Кнопки в панелях сгруппированы по сходному действию команд:

Стандартный — служит для выполнения большинства операций, таких, как действия с файлами, редактирование, вставка объектов и доступ к справочным системам;

Форматирование — для форматирования (изменения типа и размера шрифта, выравнивания и т. п.) текста и формул;

Math — для вставки математических символов и операторов в документы;

Ресурсы — для вызова ресурсов Mathcad (примеров, справок и т.п.)

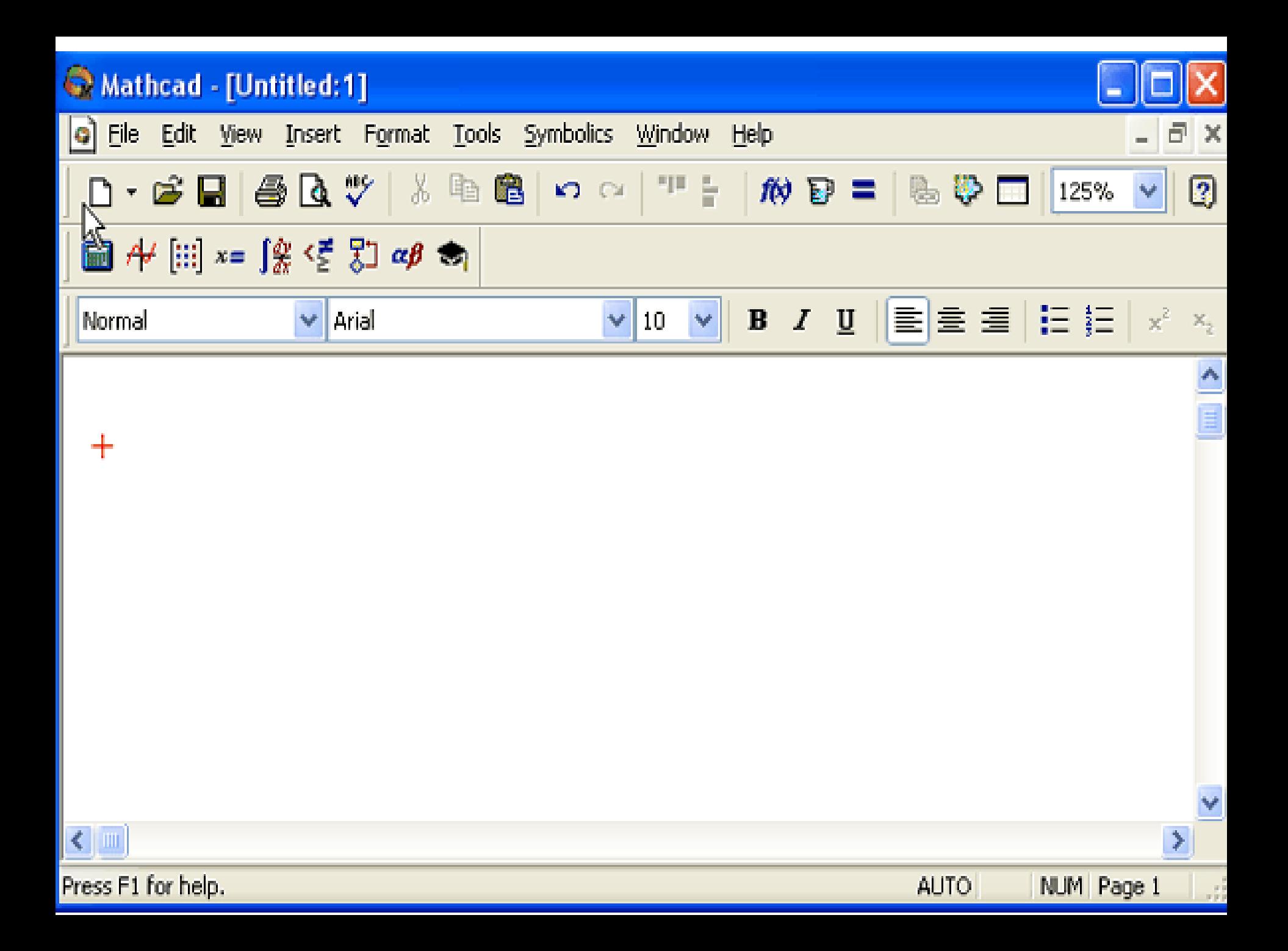

- Панель Math содержит следующих панелей:
- **Calculator** служит для вставки основных математических операций;
- **Graph (График)** для вставки графиков;
- **Matrix (Матрица)** для вставки матриц и матричных операторов;
- **Evaluation (Выражения)** для вставки операторов управления вычислениями;
- **Calculus (Вычисления)** для вставки операторов интегрирования, дифференцирования, суммирования;
- **Boolean (Булевы операторы)** для вставки логических (булевых) операторов;
- **Programming (Программирование)** для программирования средствами Mathcad;
- **Greek (Греческие символы)** для вставки греческих символов; **Symbolic** — для вставки символьных операторов.

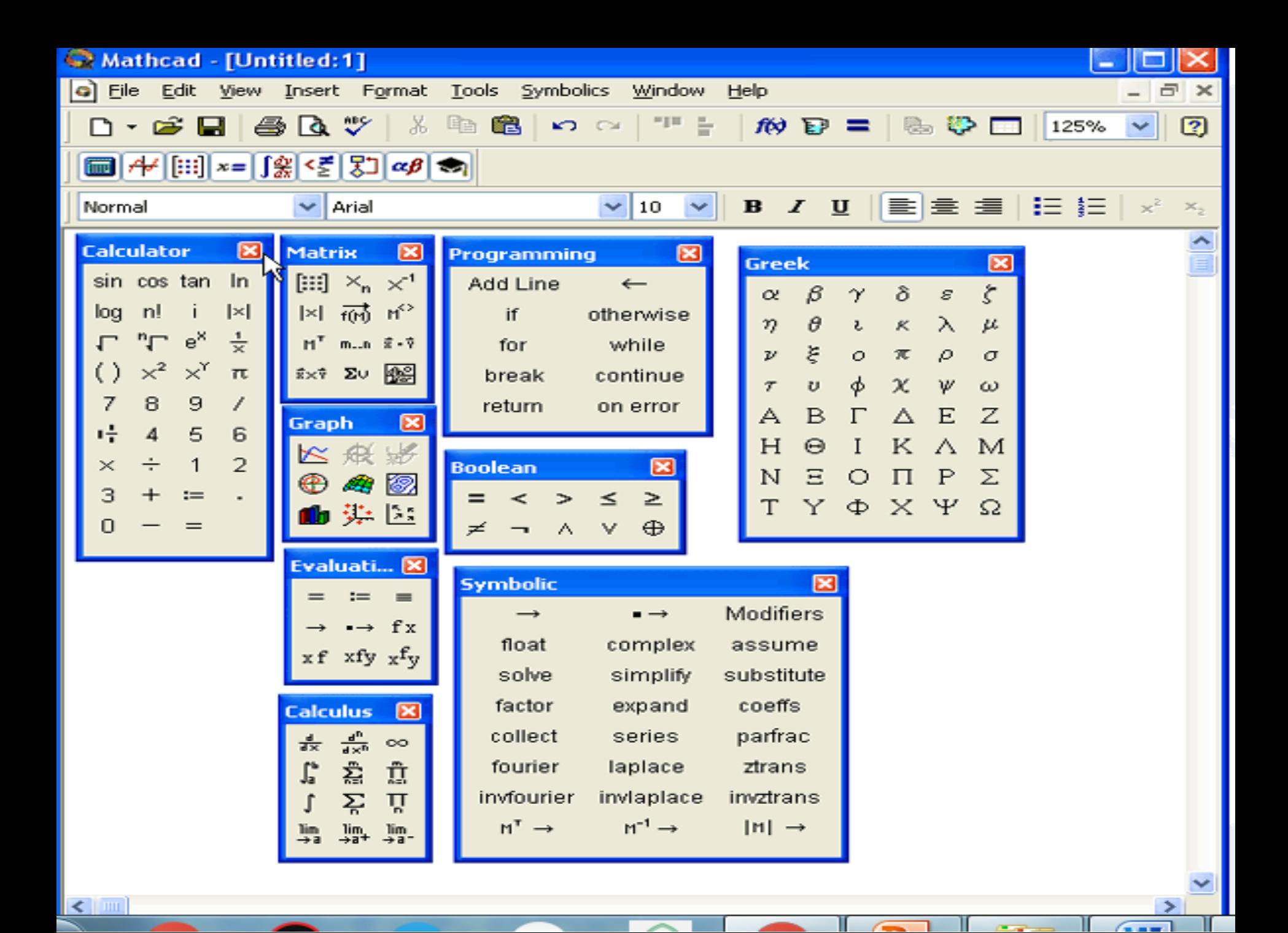

- Для того чтобы выполнить простые расчеты по формулам, выполняем следующее:
- 1. Определим место в документе, где должно появиться выражение, щелкнув мышью в соответствующей точке документа;
- 2. Вводим левую часть выражения;
- 3. Вводим знак равенства <=>.

$$
\sin\left(\frac{1}{4}\right) = 0.247
$$

#### **2.Функции.**

Большинство численных методов, запрограммированных в Mathcad, реализовано в виде встроенных функций. В диалоговом окне Insert Function (Вставить функцию) находится специальные функции и численные методы используемые в расчетах.

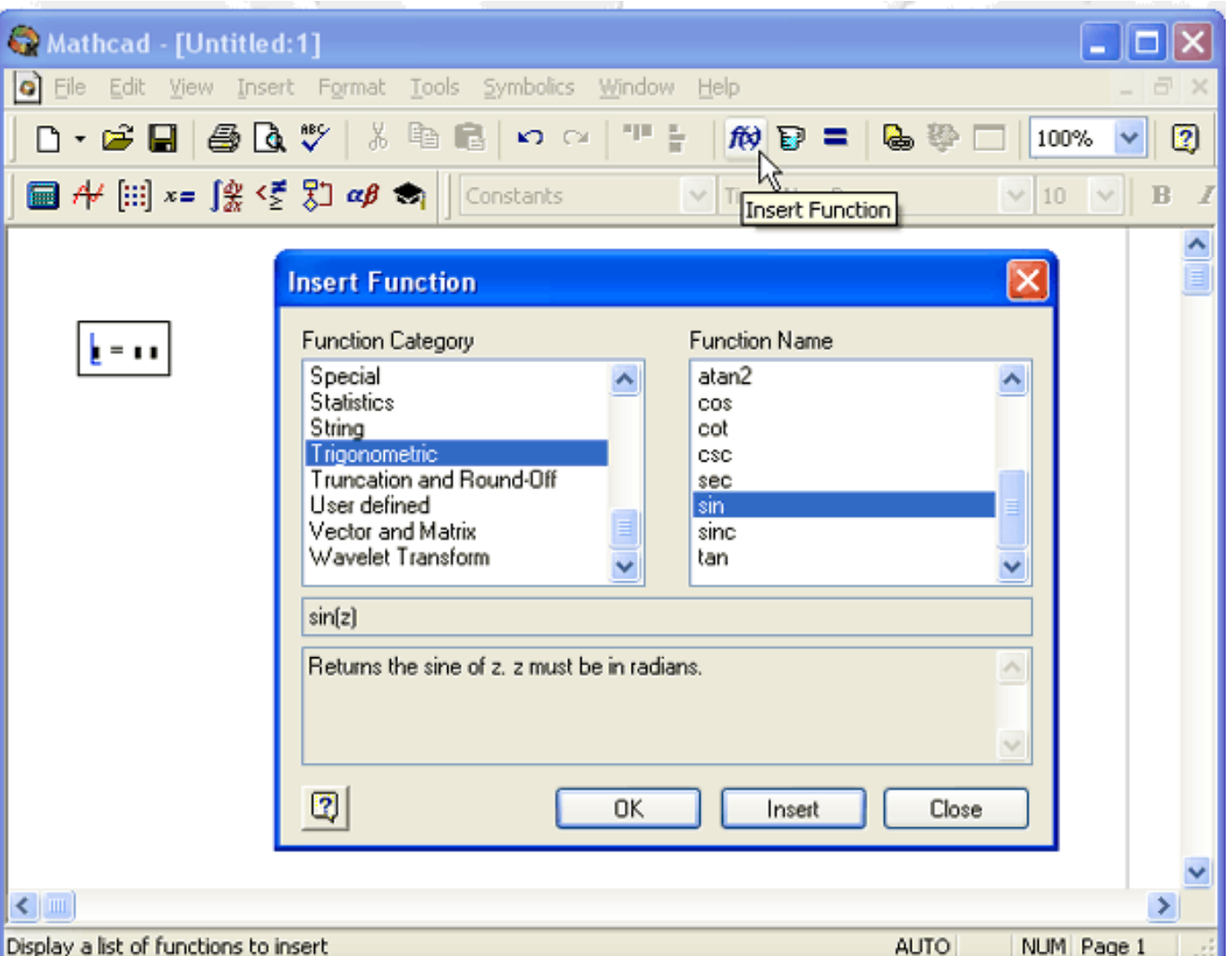

Функции в Mathcad записываются в обычной для математика форме:

- $f(x, ...)$  функция;
- f имя функции;
- х,... список переменных.
- В Mathcad формально можно разделить функции на два типа:
- встроенные функции; функции, определенные пользователем.
- Встроенную функцию можно сразу использовать в любом месте документа, а пользовательскую функцию необходимо предварительно определить в документе до момента вычисления ее значения.

Для того чтобы определить функцию пользователя, например  $f(x, y) = x^2$ -cos(x+y) реобходимо выполнить следующие: 1) Ввести в желаемом месте документа имя функции f(x,y). 2) Ввести оператор присваивания с панели инструментов или нажатием клавиши :

3) Ввести в появившийся местозаполнитель выражение, х<sup>2</sup>cos(x+y). Результат имеет следующий вид:

 $f(x, y) = x^2$ -cos(x+y)

Все переменные, присутствующие справа в выражении определения функции, либо должны входить в список аргументов функции (в скобках, слева), либо должны быть определены ранее. В противном случае будет выведено сообщение об ошибке, причем имя неопределенной переменной будет выделено красным цветом:

$$
f(x) := x^2 \cdot \cos(x + y)
$$

- Чтобы вычислить некоторое математическое выражение, которое может состоять из переменных, операторов и функций необходимо выполнить следующие:
- 1) Ввеcти это выражение;
- 2) Нажать клавишу =;
- Вычисление выражения.

$$
x := 10
$$
  
\n
$$
y := (x - 3)^{2} + 1
$$
  
\n
$$
x^{y} = 1 \times 10^{50}
$$
  
\n
$$
x = 10
$$

## Вывод значения функции.

 $f(x, y) := x^2 \cdot cos(x + y)$  $f(2, 5.99) = -0.542$  $f(1.3, 7) = -0.729$ 

Наряду с численным выводом, в Mathcad имеется возможность символьного вычисления значения выражения. Для символьных вычислений имеется ряд специальных средств. Самое простое из них — это оператор символьного вывода (symbolic evaluation). Он обозначается символом  $\rightarrow$ .

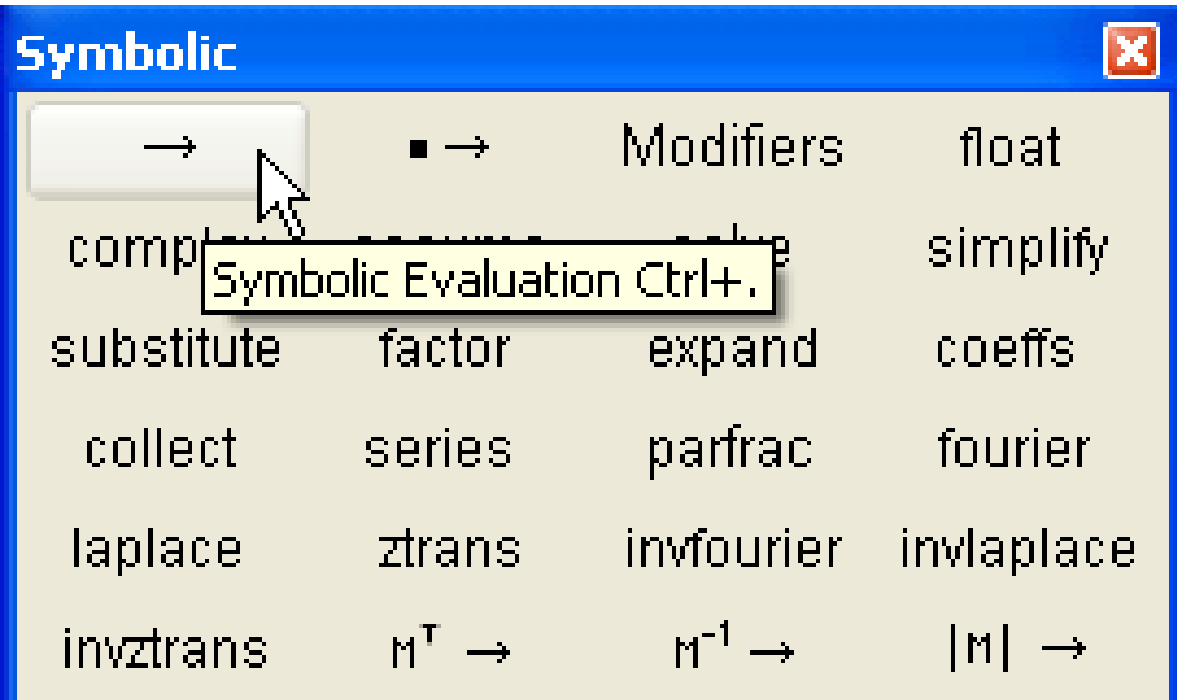

ческое выражение, например В • sin(arcsin(С • Х)), где В,С,Х — некоторые переменные: 1) Ввести выражение:  $B \bullet \sin(\text{asin}(C \bullet X))$ . 2) Ввести оператор символьного вывода сочетанием клавиш <Ctrl>+<>, либо нажатием соответствующей кнопки на панели Symbolic (Символика) или Evaluation (Выражения).

Чтобы вычислить символьно математи-

$$
b\!\cdot\!sin(a sin\,(\,C\!\cdot\! x)\,)\rightarrow b\!\cdot\!C\!\cdot\! x
$$

Операторы вычисления производных:

$$
\frac{d}{dx}\sin(x) \to \cos(x)
$$

$$
\frac{d^2}{dx^2}\sin(x) \to -\sin(x)
$$

### Операторы интегрирования:

$$
\int_{a}^{\infty} \frac{1}{x^{3}} dx \rightarrow \frac{1}{2 \cdot a^{2}}
$$

$$
\int_{a}^{\infty} \ln(x) dx \rightarrow x \cdot \ln(x) - x
$$

JÊ.

Операторы символьного вычисления пределов:

$$
\lim_{x \to \infty} \frac{1 + 3 \cdot x}{x} \to 3
$$
\n
$$
\lim_{x \to 0} \frac{1}{x} \to \infty
$$
\n
$$
\lim_{x \to 0} \frac{1}{x} \to -\infty
$$
\n
$$
\lim_{x \to 0} \frac{1}{x} \to -\infty
$$

### Использование переменных в расчетах:

**Contract** 

x := 1.2  
y := 55  
z := 4  

$$
\frac{x^2 \cdot 250}{5\sqrt{y}} \cdot ln(z \cdot \pi) = 408.814
$$

## **3. Графика.**

Определение функции пользователя и расчет ее значения в точке х=1:

a := 2  
\nf(x) := 
$$
x^a - \frac{2}{|x-5|}
$$
  
\nf(1) = 0.5

Чтобы нарисовать график функции f(x) следует нажать на панели Graph кнопку с нужным типом графика и в появившейся заготовке графика определить значения, которые будут отложены по осям. В нашем случае ввести х в место заполнитель возле оси X и f (x) - возле оси Y.

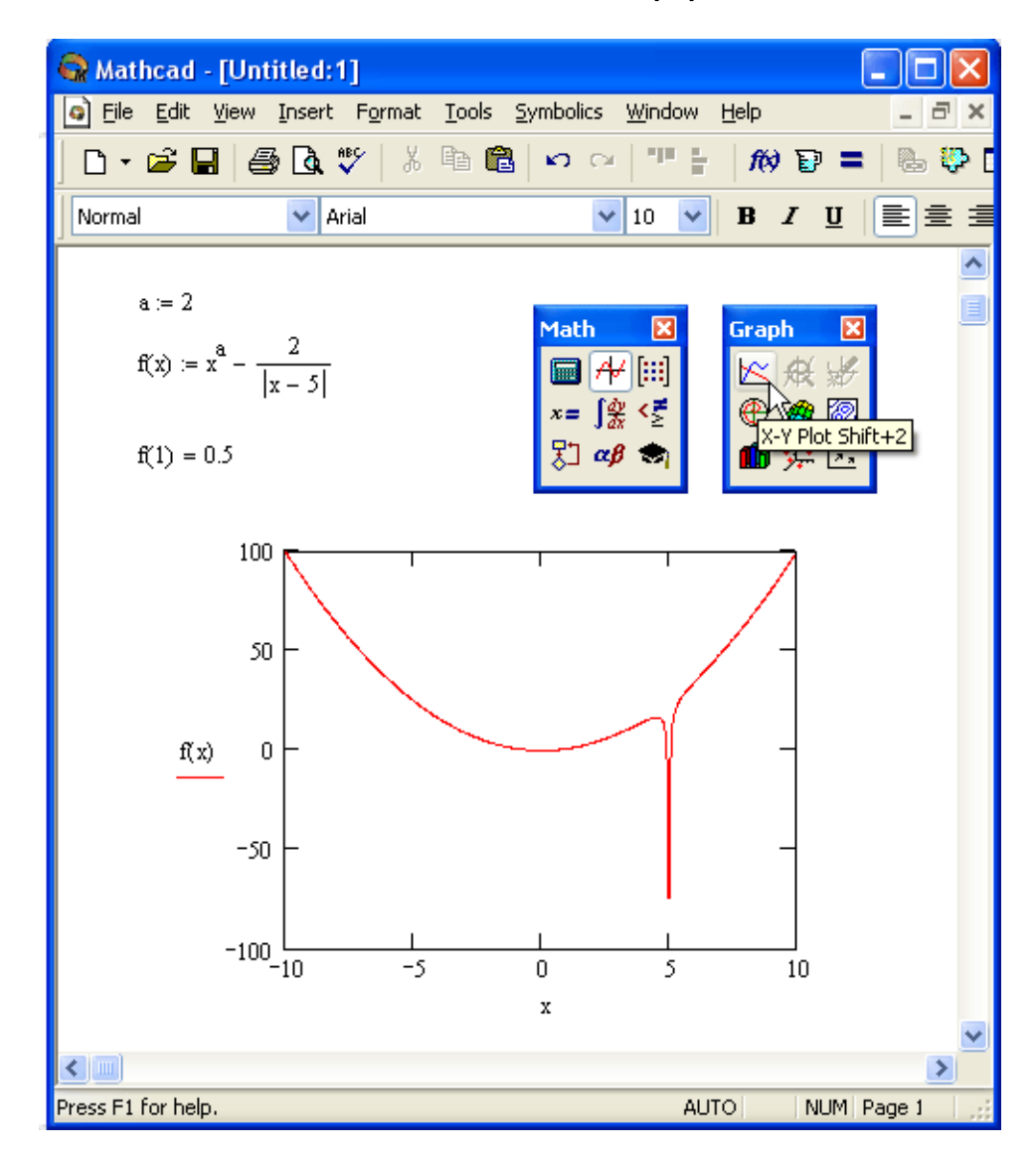